# **How to join a Zoom meeting**

## **Join via "Join Zoom Meeting" link:**

To join a Zoom meeting, click on the meeting link that has been sent to you by the host:

Join Zoom Meeting

https://zoom.us/j/92536171054?pwd=MGxQRjZaTWp5U0Q4VUh6VmJ5blExQT09 ৻৳

If you have not used Zoom before, you may receive this dialogue box to open Zoom. First, click on "**always allow zoom.us…**" so you will automatically connect for future meetings. Then, click on "**Open Zoom**" and follow the prompts.

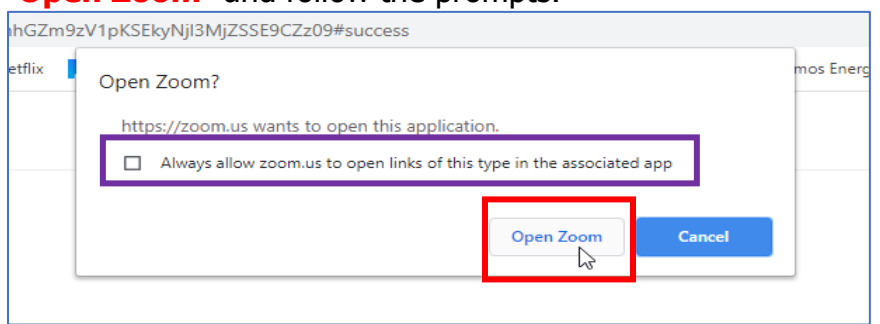

Once you are connected to Zoom, you will need to choose your audio conference option. To join via your computer, click on "**Computer Audio**" and then "**Join with Computer Audio**". To use your cell phone or landline, click on "**Phone Call**" and then choose a number from the list. Once you dial the number, you will be asked for the Meeting ID and Participant ID to enter the meeting. Click on "**Done**" once you are connected to the Zoom meeting. Or, you can use the "**One tap mobile**" option, see below, to connect via your cell phone.

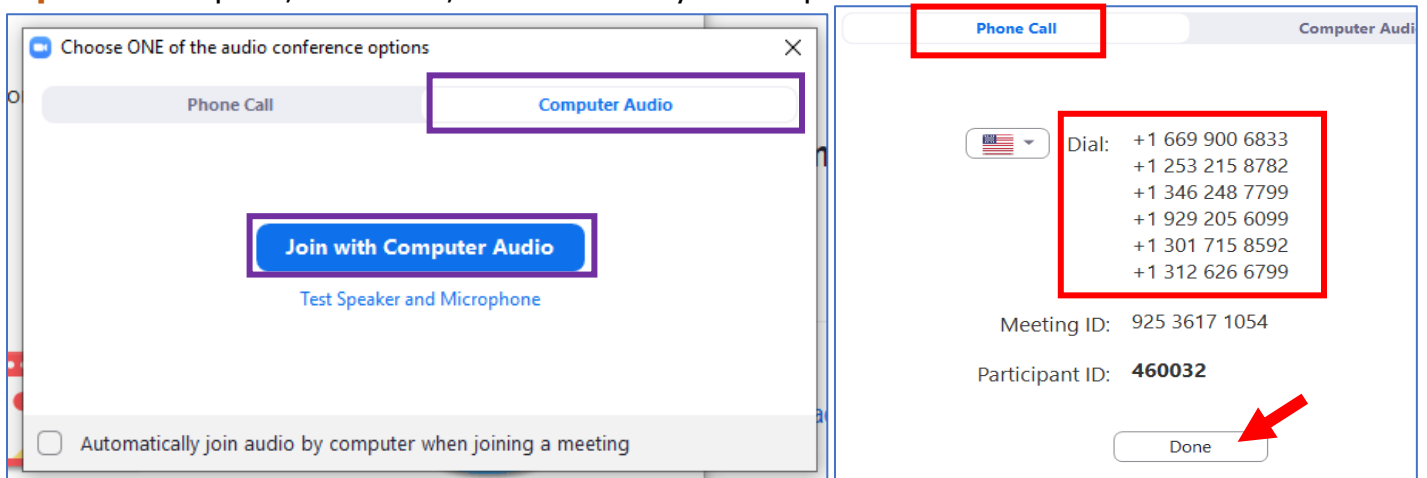

## **Join via cell phone with "One tap mobile":**

If you will be joining a Zoom meeting via your cell phone, click one of the "**One tap mobile**" links. Then click on "**Call +1….**". You will hear a request to "**enter your Meeting ID followed by pound (#)**". You **do not** need to enter the ID as the link will do this automatically for you.

You will be asked if you are a participant and to "**Please press pound (#) to continue**". You **must** press the pound key (#). Then you will be asked to "**Enter your Participant ID followed by**  **pound (#) or just press pound (#) to continue**". If you **do not** enter anything, you will be automatically connected to the meeting.

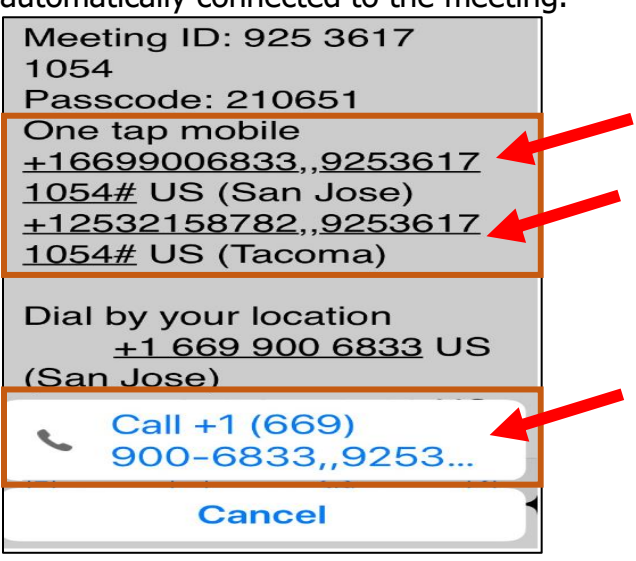

### **Join via** "**Dial by your location"**:

If you will be joining a Zoom meeting via your cell phone or landline, you can choose any of the numbers below to access the meeting. Once you dial the number you will be asked to "**Enter your Meeting ID followed by pound (#)"**. Then, you will be asked to "**press pound (#) if you are a participant**". Finally, you will be asked to "**Enter your Participant ID followed by pound (#) or just press pound (#) to continue**". If you **do not** enter anything, you will be automatically connected to the meeting.

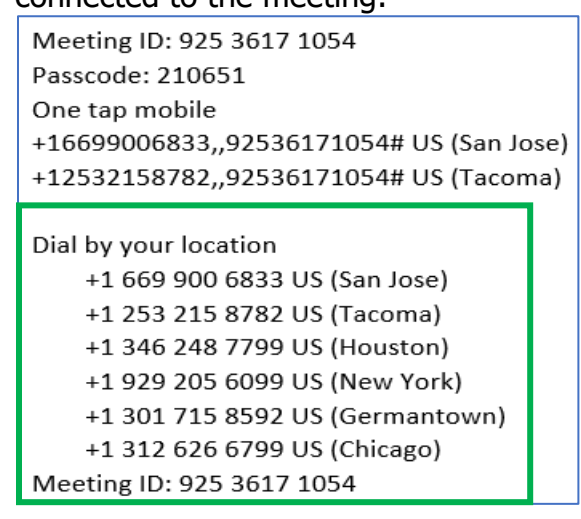

### **Be sure you are identified properly:**

Once in Zoom, be sure that you are identified properly. If you need to change, in "**Participants**" click on your ID and hover your mouse on "**More >**" and then click on "**Rename**". In the dialog box, enter your name and click "**OK**".

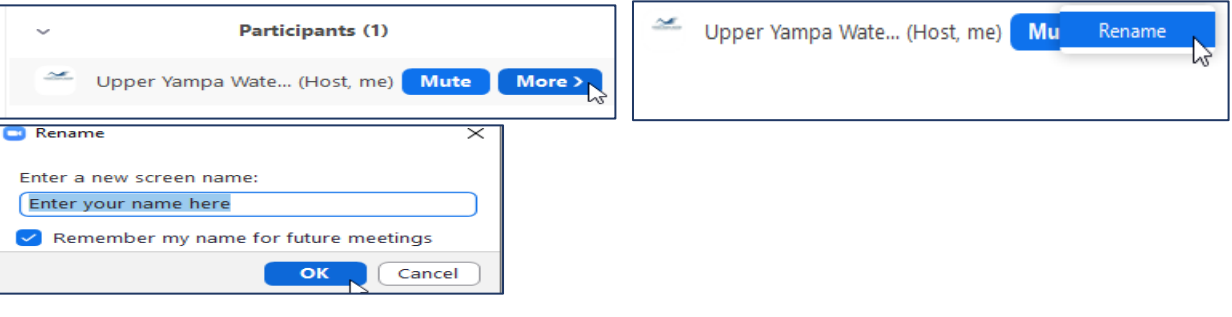